## **3 - marquage jaune interrompu**

## **4 - intégrer des balises verticales**

**> Pour réaliser un marquage interrompu jaune au sol, utiliser l'outil de sélection rectangulaire** 

**> Sélectionner une zone à effacer (toujours en prenant en compte la perspective)**

- **> Une fois la zone sélectionnée, cliquer sur la touche de votre clavier Suppr**
- **> Répéter la manipulation plusieurs fois selon le nombre de traits interrompus à créer**

- **> Retourner sur le dossier « Images à intégrer »**
- **> Sélectionner une balise verticale et glisser l'élément vers le photomontage**
- **> Adapter la taille de la balise verticale selon le positionnement : utiliser le raccourci Maj + T pour agrandir ou réduire la balise**
- **> Répéter l'opération autant de fois que cela est nécessaire**

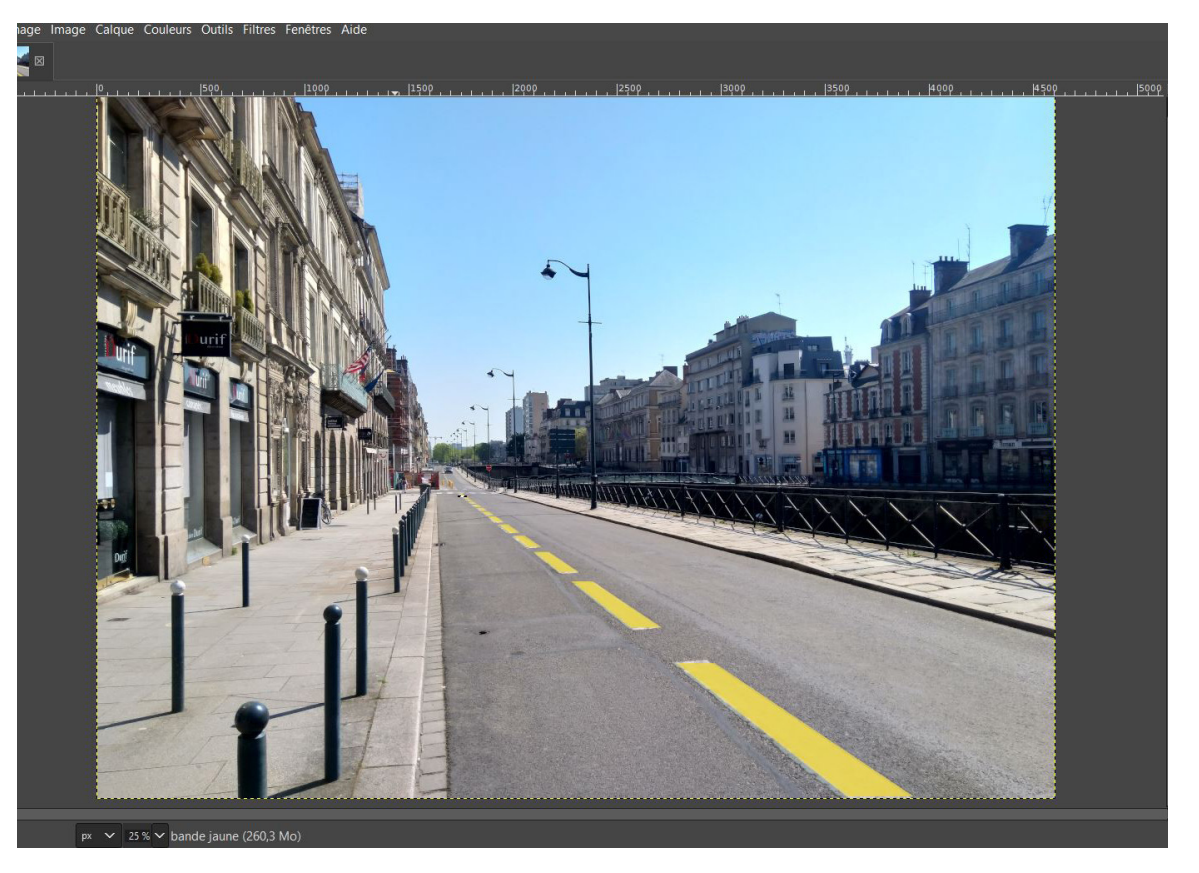

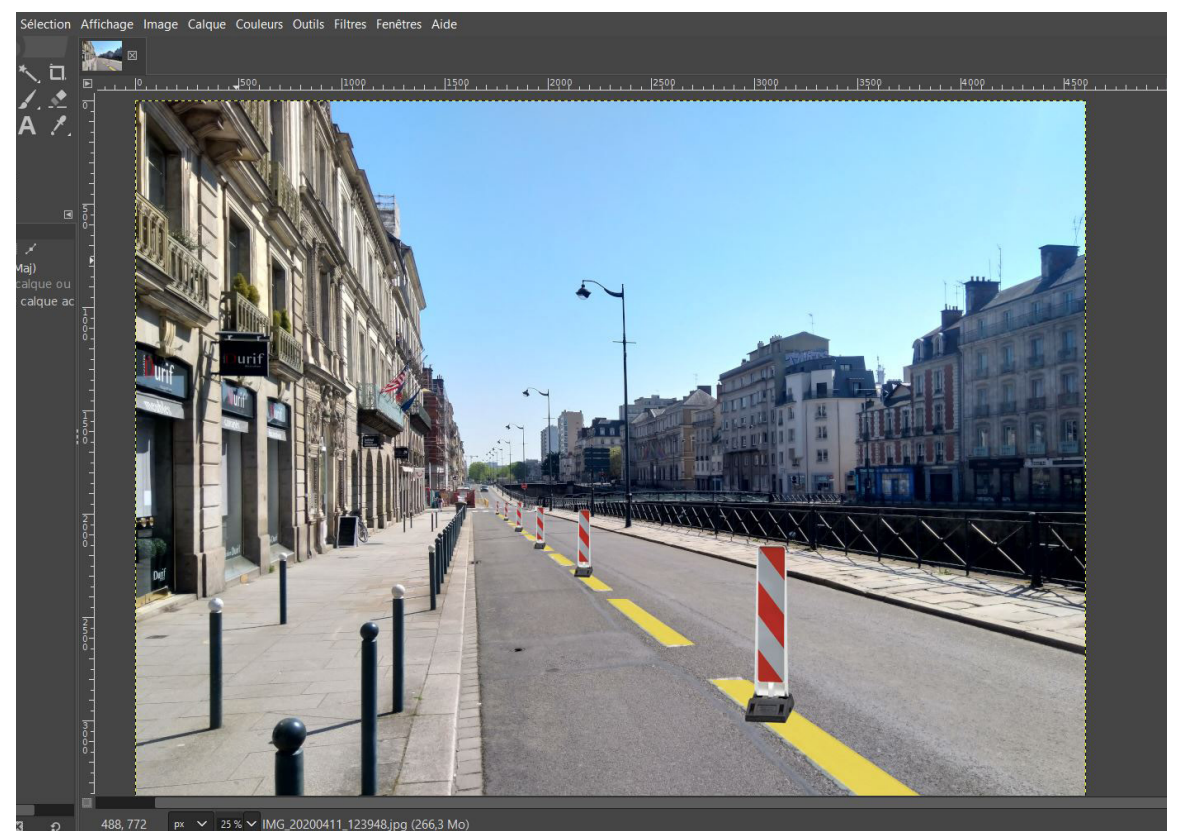